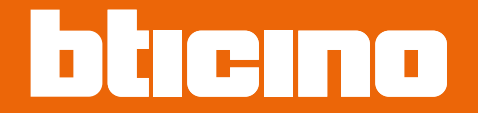

*User and installation manual*

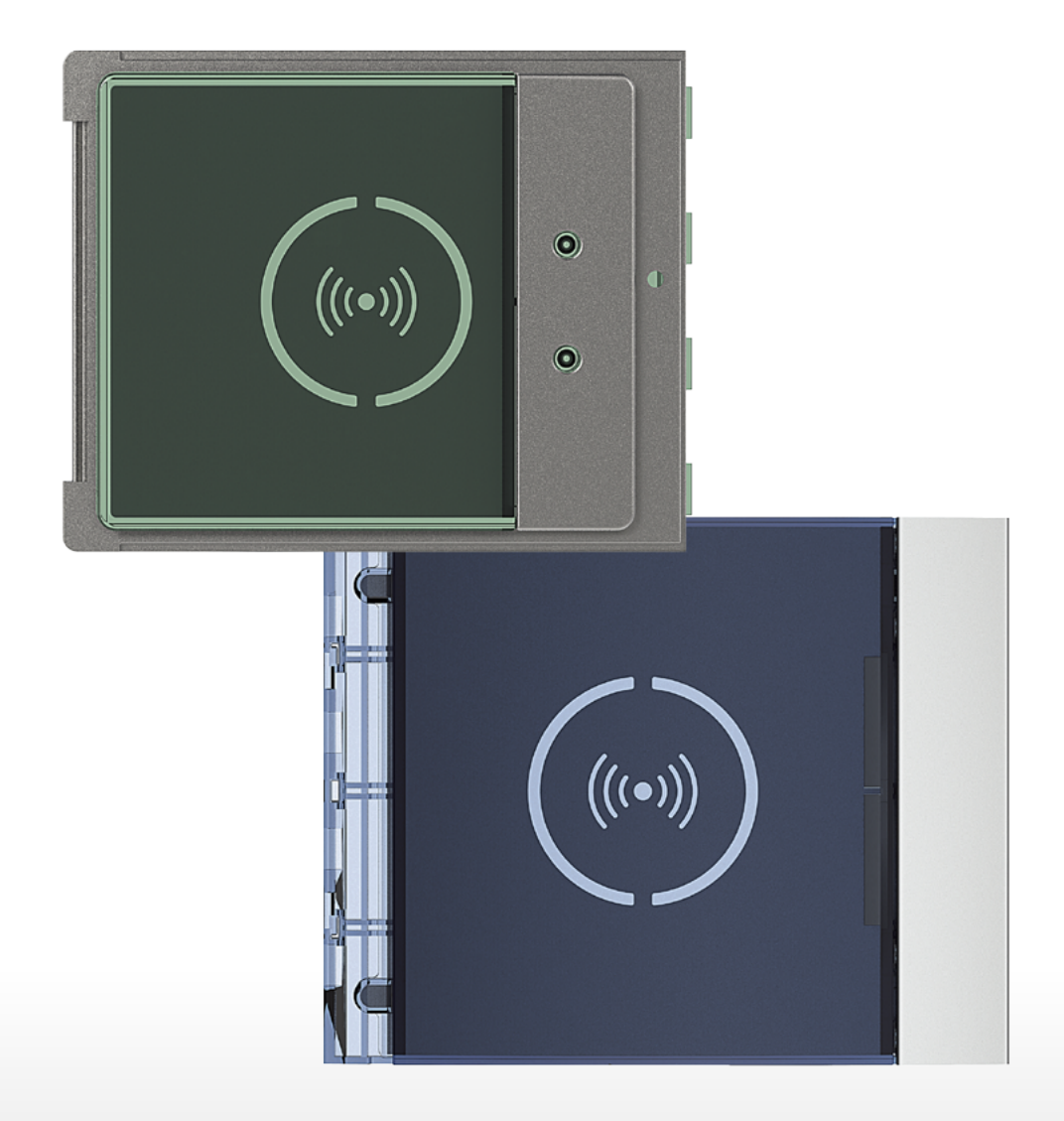

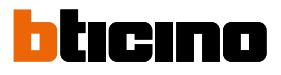

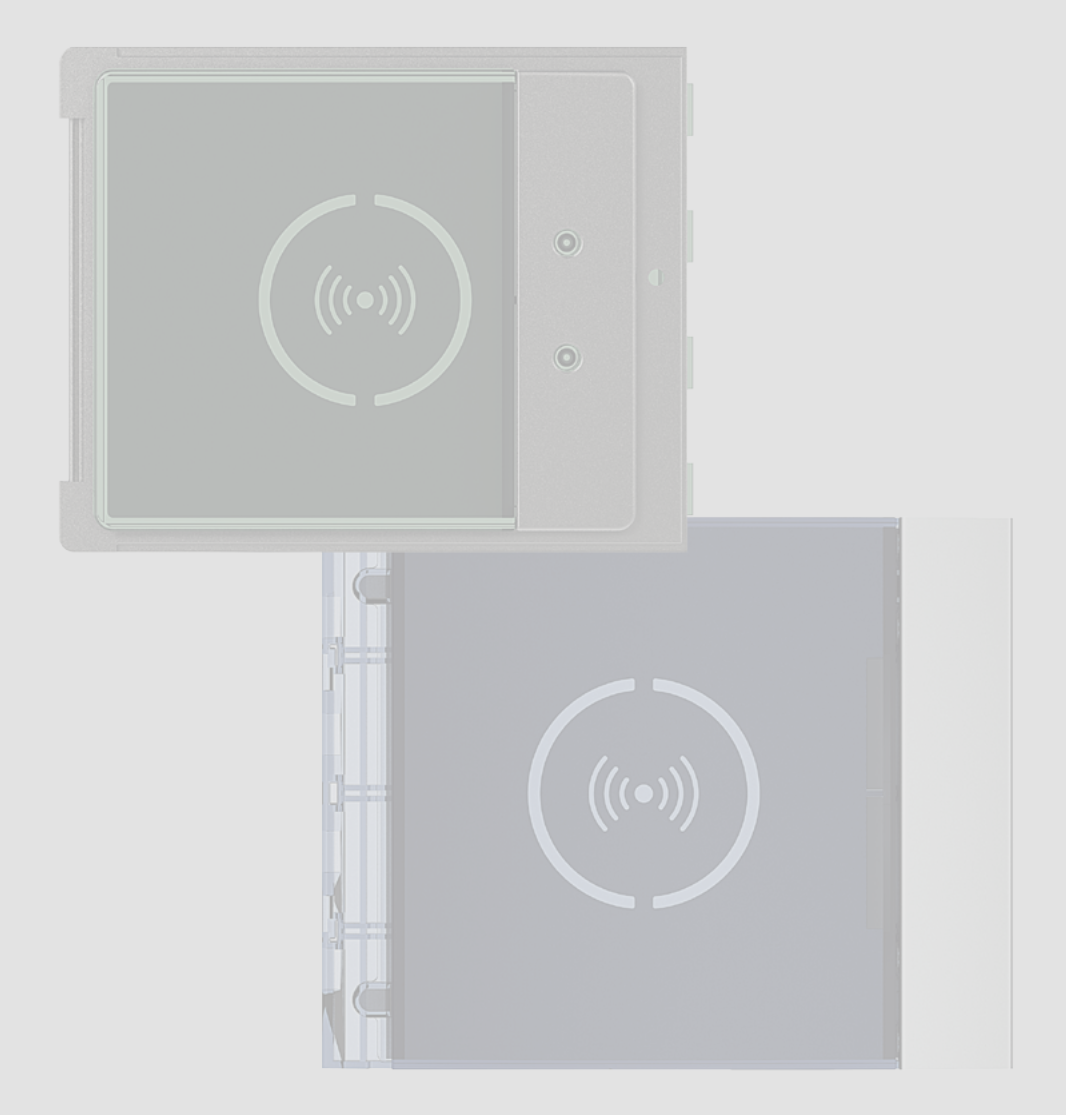

*User and installation manual*

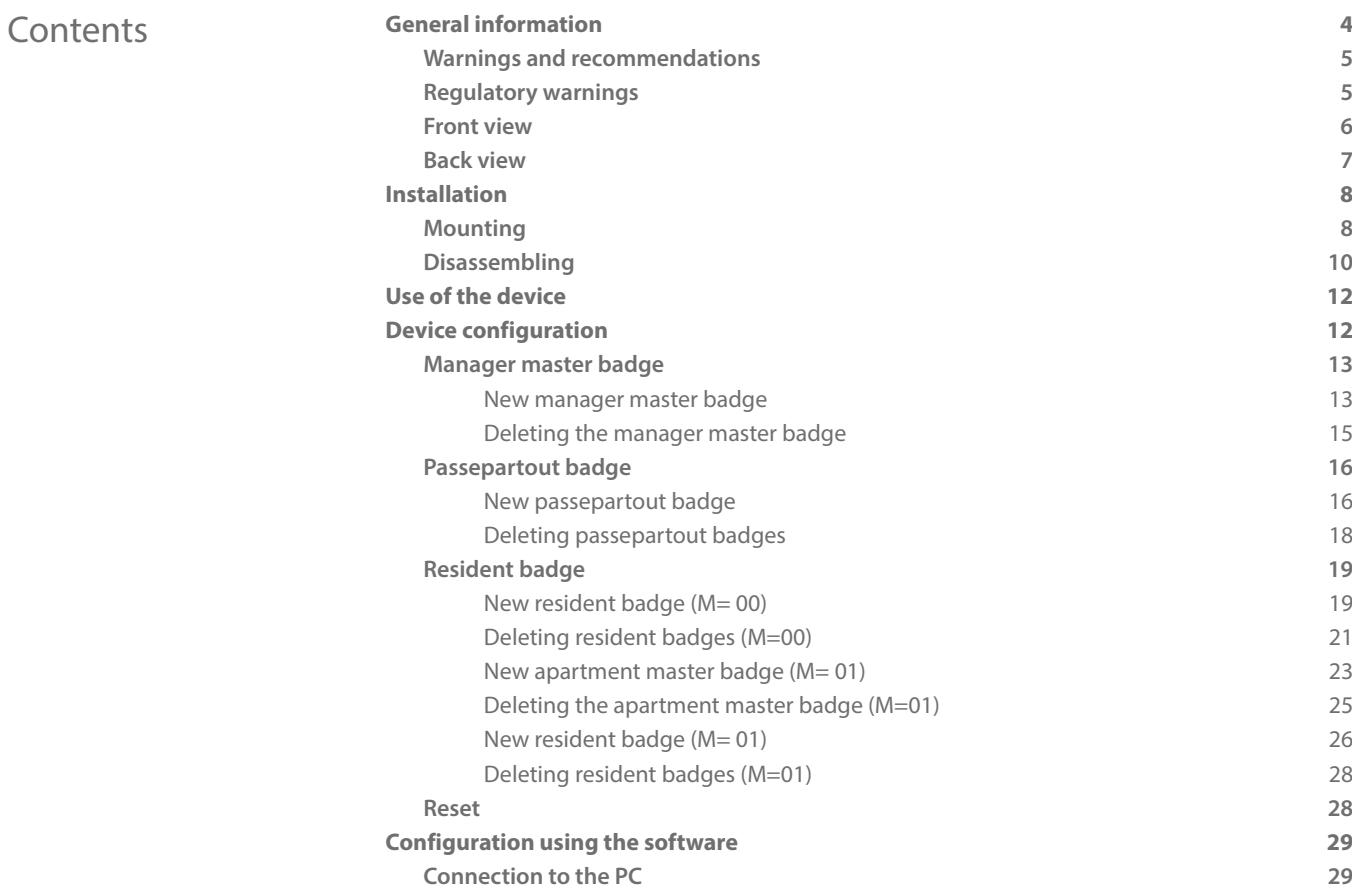

<span id="page-3-0"></span>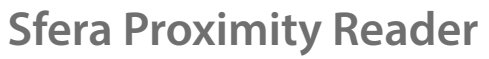

◢

*User and installation manual*

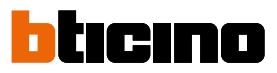

### **General information**

The Sfera Proximity Reader must only be used with BTicino 2 wire digital systems. Front covers that may be used with the Sfera BTicino Proximity reader:

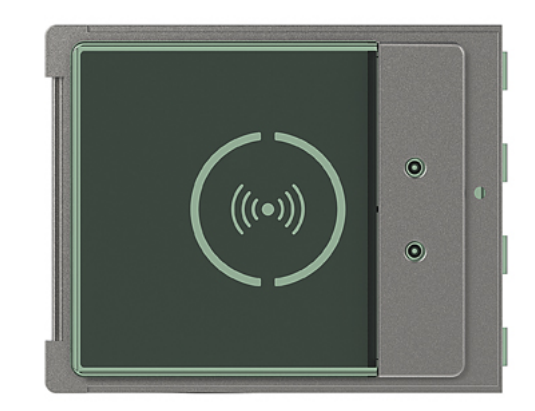

Front cover 353205

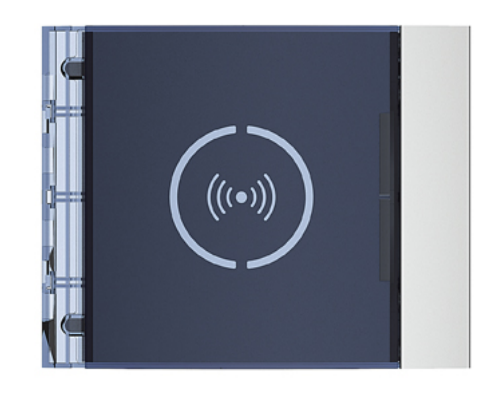

Front cover 353201/02/03

#### **Warnings and recommendations**

It is important to read this manual carefully before proceeding with the installation. The warranty becomes automatically void in case of negligence, improper use, tampering by unauthorised personnel.

#### **Regulatory warnings**

<span id="page-4-0"></span> $\blacklozenge$ 

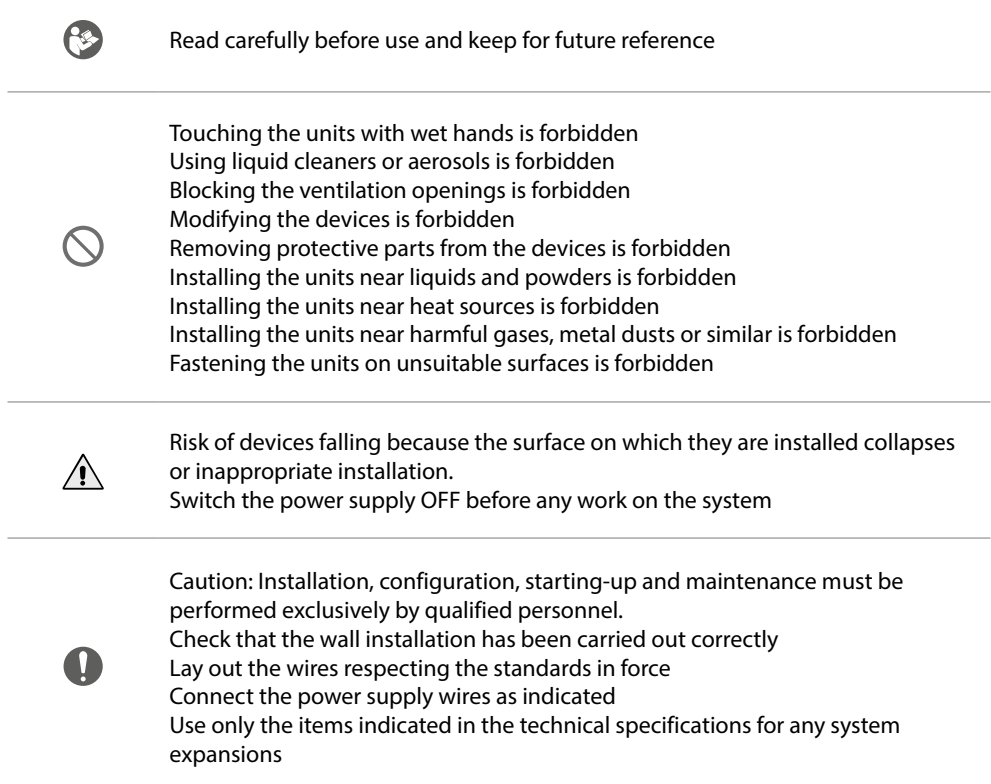

<span id="page-5-0"></span>*User and installation manual*

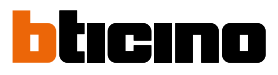

**Front view**

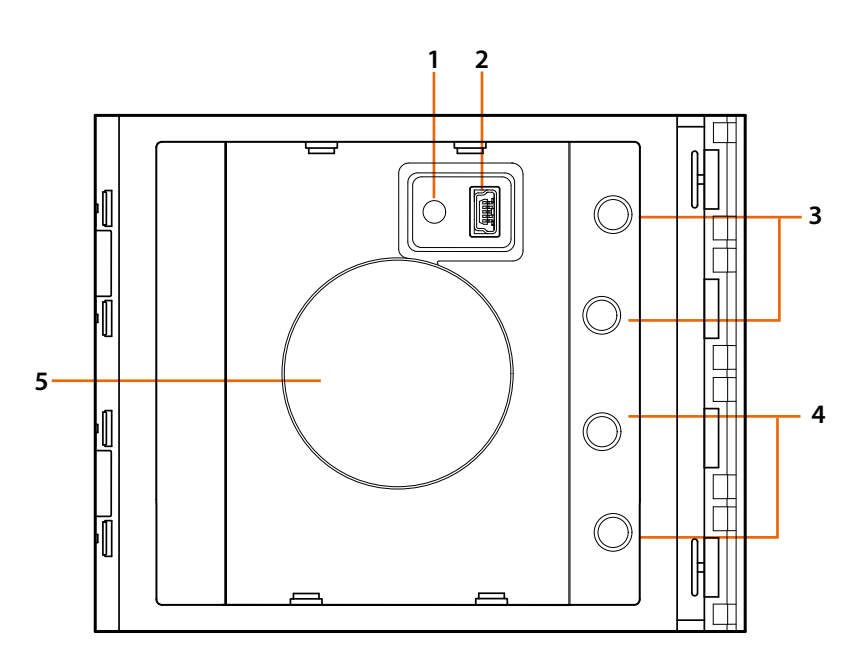

- 1. Programming reset pushbutton.
- 2. Mini-USB programming connector.
- 3. Red LED on steady: access denied, or programming error.
- 4. Green LED on steady: access granted, or programming successful.
- 5. Antenna.

#### <span id="page-6-0"></span>**Back view**

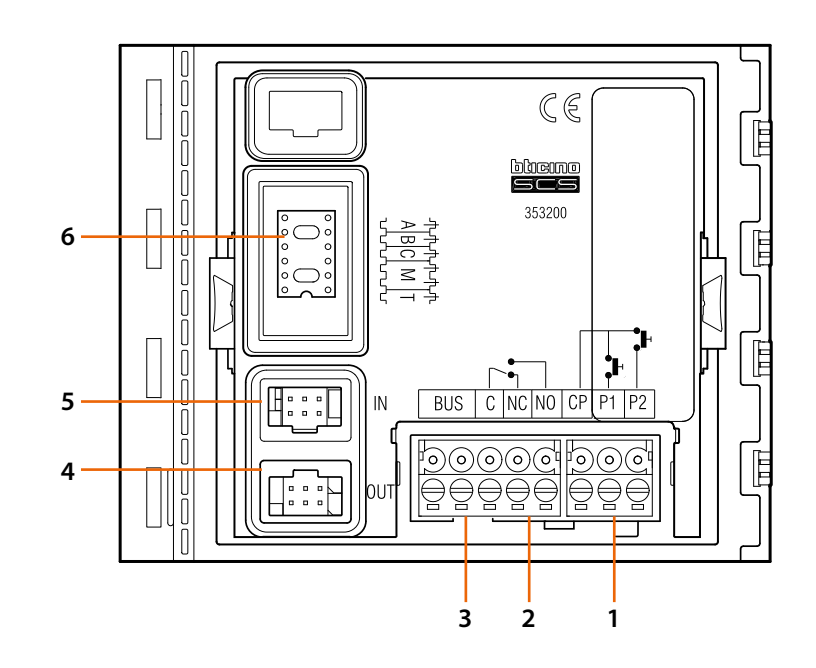

- 1. Connection to the door lock (CP-P1) and tamper (CP-P2 – future application) pushbutton.
- 2. Local relay contacts.
- 3. Connection to the BUS.
- 4. Connector for the connection to subsequent modules.
- 5. Connector for the connection to previous modules.
- 6. Configurator sockets.

<span id="page-7-0"></span>*User and installation manual*

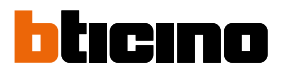

### **Installation**

#### **Mounting**

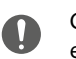

Caution: Installation, configuration, starting-up and maintenance must be performed exclusively by qualified personnel.

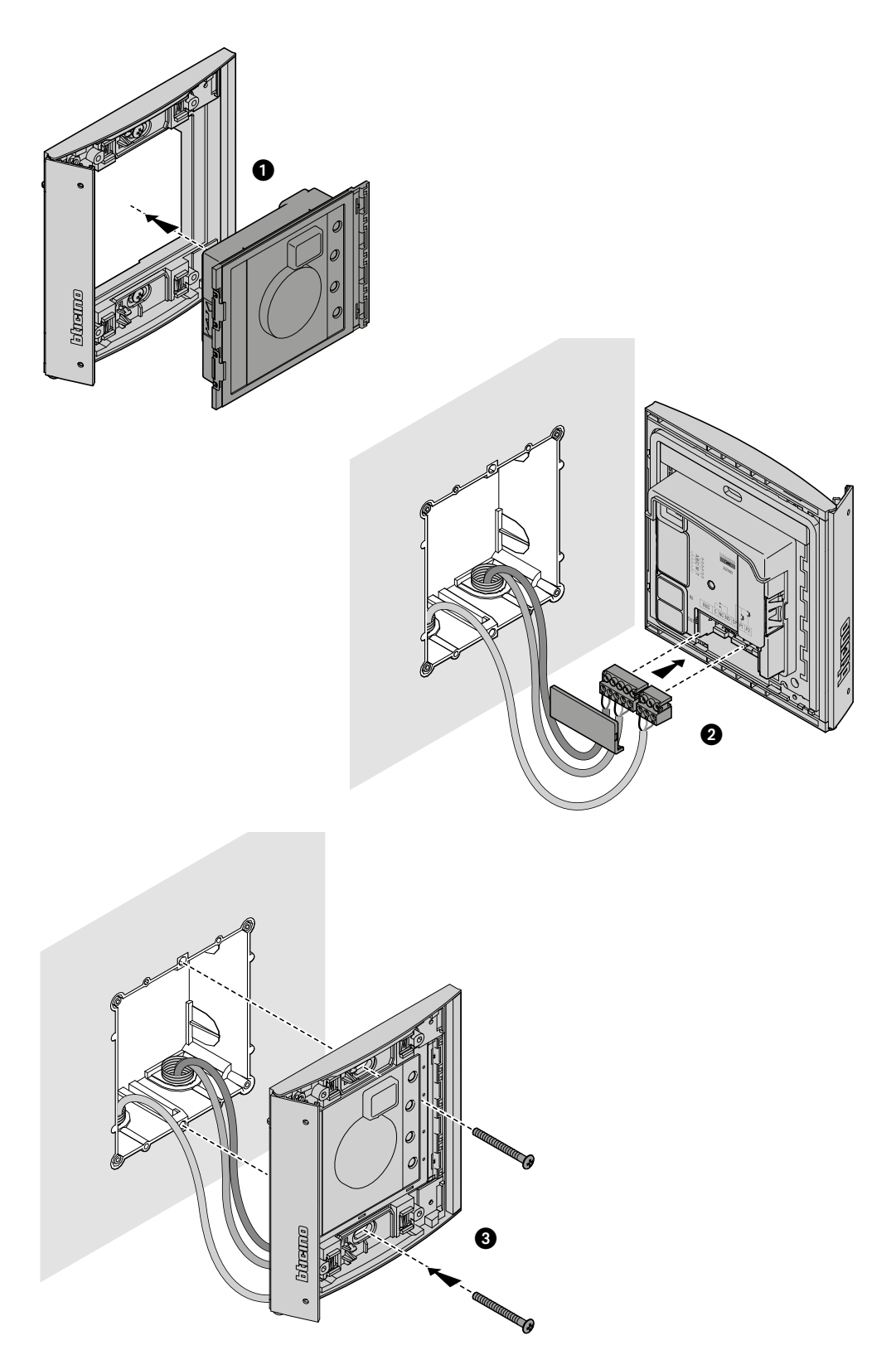

### **Sfera Proximity Reader** *User and installation manual*

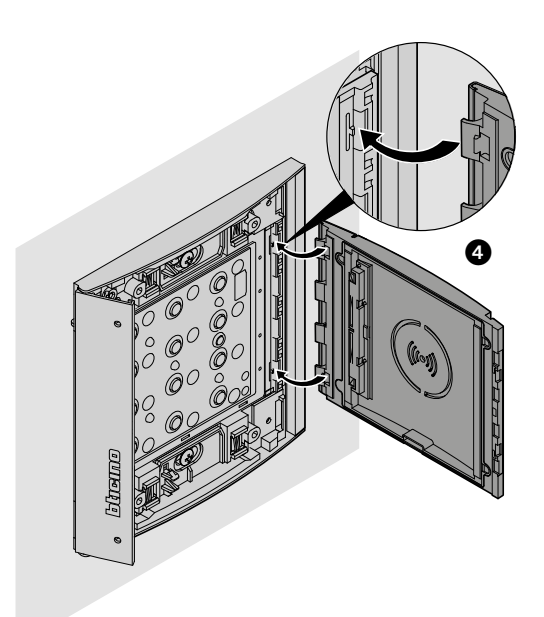

 $\blacklozenge$ 

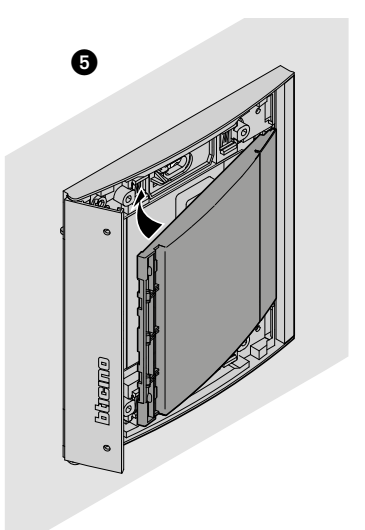

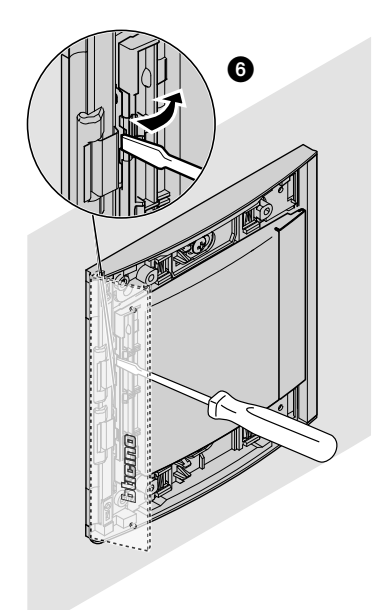

 $\blacktriangle$ 

<span id="page-9-0"></span>*User and installation manual*

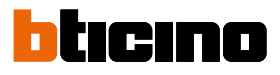

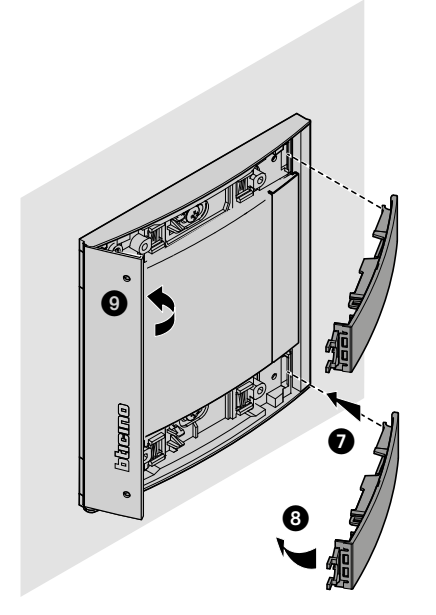

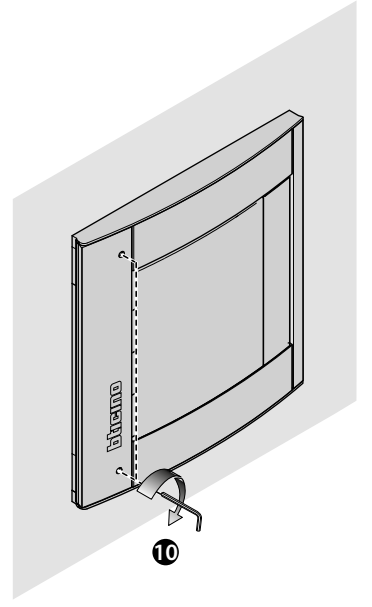

**Disassembling**

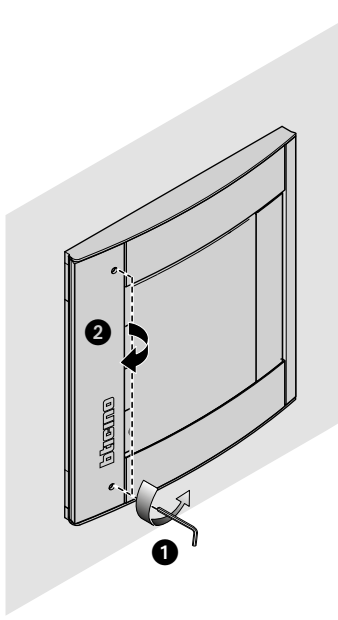

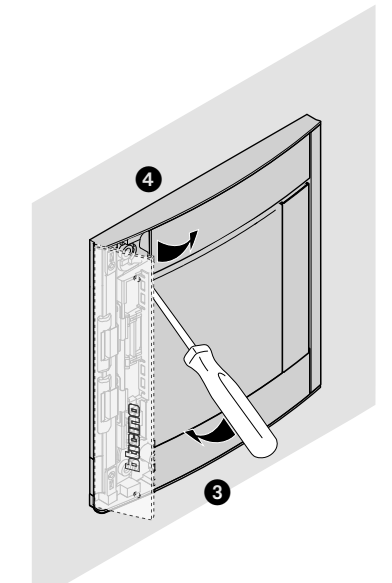

### **Sfera Proximity Reader** *User and installation manual*

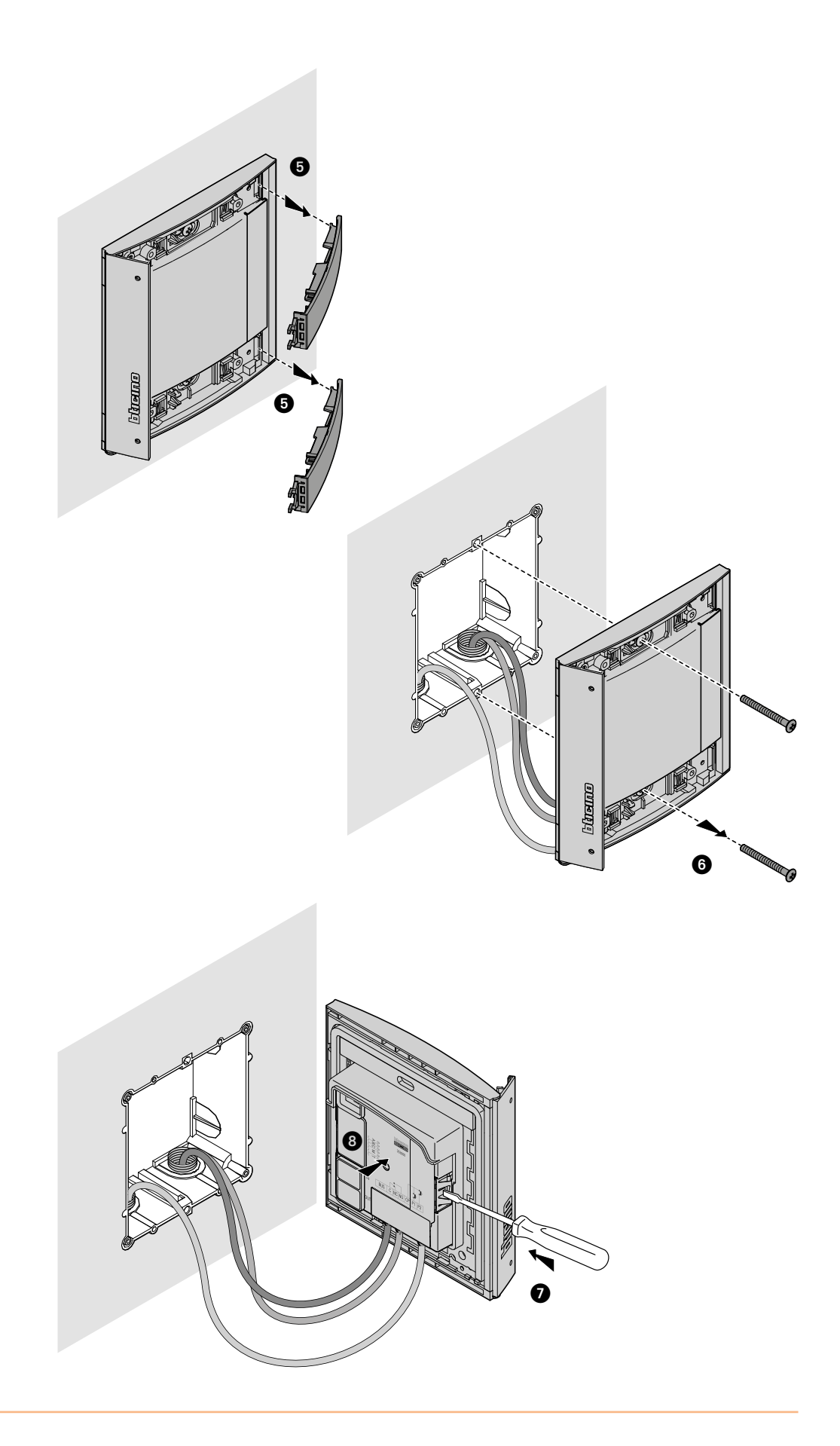

 $\blacklozenge$ 

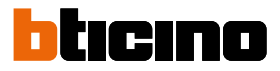

### <span id="page-11-1"></span><span id="page-11-0"></span>**Use of the device**

The BTicino Sfera Proximity Reader enables residents to open a door lock using univocal codes, read by appropriate badges.

The device consists of an antenna used for reading the badge (transponder), and luminous and sound indicators for the control of the correct storage of the codes inside the badge. The transmission of the codes takes place when the badge is placed near the proximity reader.

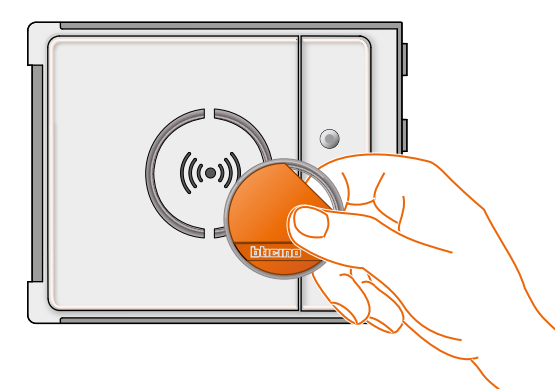

 $M = 00$   $\text{III}$  managing residents using the manager master.

 $M = 01$  **III** managing residents using the apartment master

#### **Device configuration**

The configuration can be performed in two ways:

- using thel **[TiSferaDesign software](#page-28-1)**

- following specific procedures using the **[reader](#page-11-1)**

**To save the manager master codes remove the front cover** and press the programming pushbutton indicated in the legend. Once the badges have been saved in the reader, opening of the door lock will be possible.

Four types of badges may be programmed:

**[MANAGER MASTER](#page-12-1)** Badge providing access to the programming of other codes. It can only be used for programming, not for access.

**[APARTMENT MASTER](#page-22-1)** Once the apartment badge has been defined, this can be used to program the badges of the resident of that apartment. It can only be used for programming, not for access.

**[PASSEPARTOUT](#page-15-1)** It can be used to open the door lock the entrance panel is associated to. It's not linked with any apartments. It can only be used for access, not for programming..

**[RESIDENTS](#page-18-1)** It can be used to open the door lock the entrance panel is associated to. It's linked to an apartment of the system. It can only be used for access, not for programming.

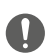

**When switched on for the first time, the Proximity Reader has no preset badges**

#### <span id="page-12-1"></span><span id="page-12-0"></span>**Manager master badge**

For safety reasons, a "**MASTER**" badge is required, directly programmed by the installer, providing access to the programming of the other badges (apartment master, passepartout, and residents).

To access programming mode, a master badge must be allocated to the device. Up to 20 master badges may be saved.

The proximity reader will confirm that the badge has been accepted by means of audible signals and the switching on of the green LED.

The transmission of an unrecognised badge, or a programming error (e.g. memory full or badge already used), will cause the interruption of the programming procedure. This interruption is confirmed by a long beep, and the red LED coming on.

#### **New manager master badge**

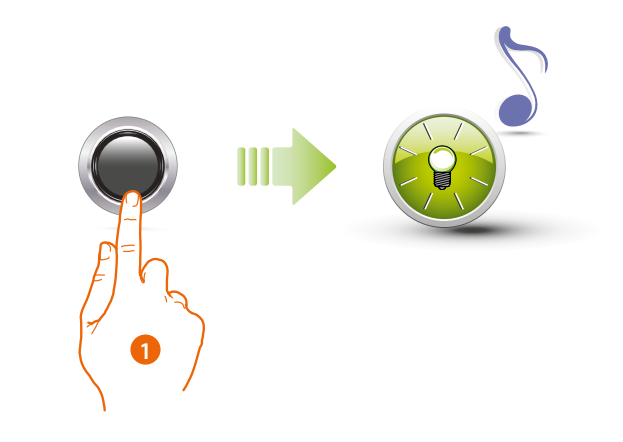

1. Press and hold down the programming pushbutton until the green LED starts flashing and a confirmation tone is heard.

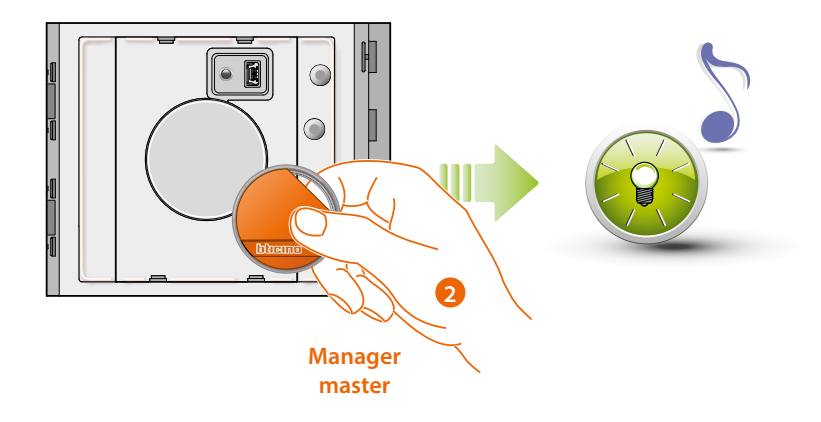

2. Release the key and move the **system management key card** close to the reader so that it can be registered.

The flashing of the green LED and a short beep confirm that the **manager master** badge has been saved.

*User and installation manual*

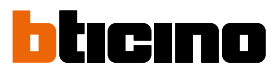

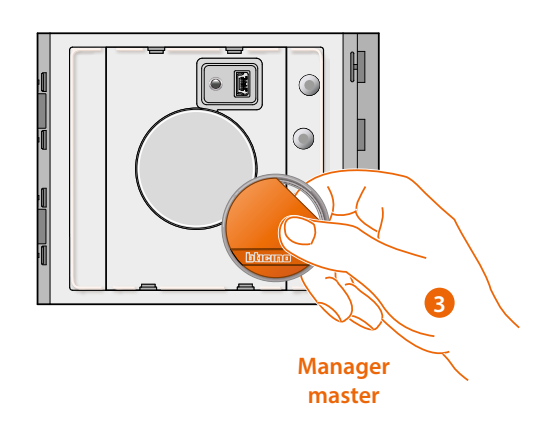

3. You can register more system management key cards (up to 20), one after the other.

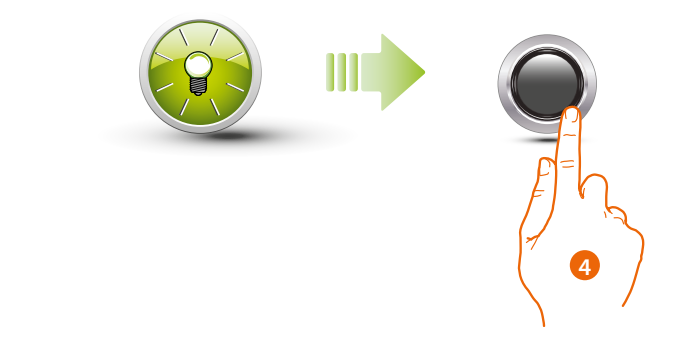

4. Press and quickly release the programming pushbutton, or wait 30 seconds to exit the programming procedure.

A short beep and the switching off of the LED confirm that the programming sequence has been completed. The Sfera Proximity Reader is ready for normal operation.

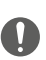

**The programming sequence must start within 30 seconds from the moment the programming key has been pressed and must be carried out in one stage.**

#### <span id="page-14-0"></span>**Deleting the manager master badge**

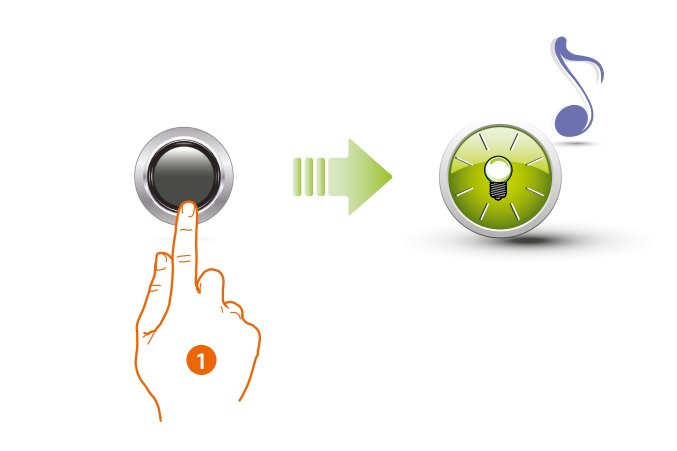

1. Press and hold down the programming pushbutton; the green LED flashes.

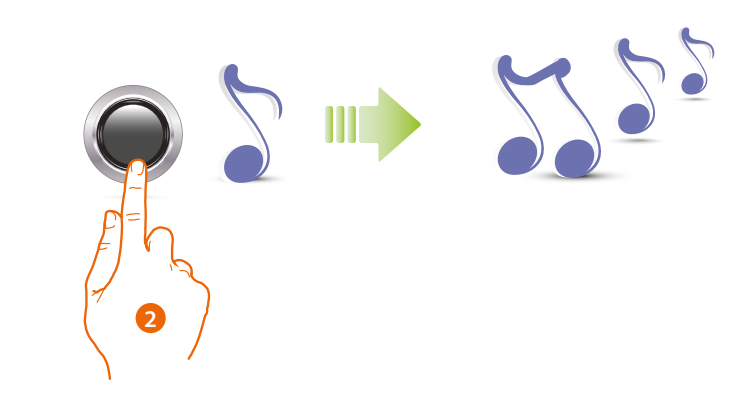

2 **Keep holding down the pushbutton;** the device emits 1 beep per second, and a long beep after ten seconds.

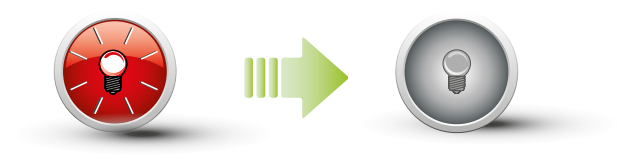

The red LED flashes and then switches off to confirm that the deletion has been performed.

**The procedure will delete all the stored manager master badges. To stop the deletion procedure release the programming pushbutton before the extended beep. To only delete a specific badge use the TiSferaDesign software.**

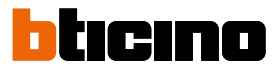

#### <span id="page-15-1"></span><span id="page-15-0"></span>**Passepartout badge**

To access the programming of a "**Passepartout**" badge, a master badge is necessary. Up to 100 passepartout badges may be saved.

The proximity reader will confirm that the badge has been accepted by means of audible signals and the switching on of the green LED. The transmission of an unrecognised badge, or a programming error (e.g. memory full or badge already used), will cause the interruption of the programming procedure. This interruption is confirmed by a long beep and the red LED coming on.

#### **New passepartout badge**

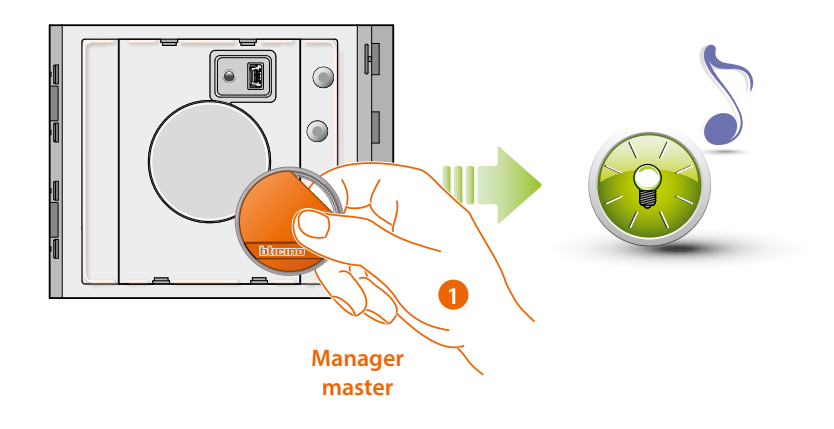

1. Move the **system management key card** close to the reader; the reader emits a short beep and the green LED starts flashing. The programming procedure starts.

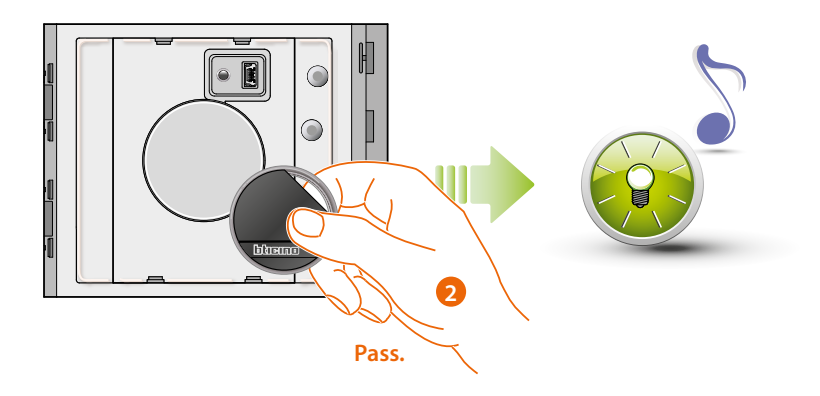

2. Move a new **passepartout key card** close to the reader for registration. The flashing of the green LED and a short beep confirm that the **passepartout badge** has been saved.

C  $\bigcirc$ **3 Pass.**

3. You can register more passepartout key cards (up to 100), one after the other.

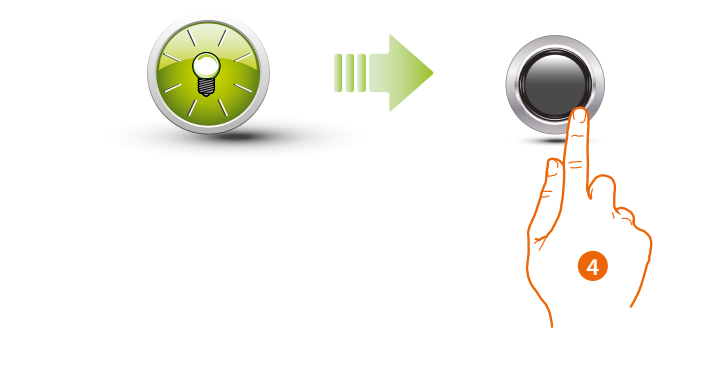

4. Press and quickly release the programming pushbutton, or wait 30 seconds to exit the programming procedure.

A short beep and the switching off of the LED confirm that the programming sequence has been completed. The Sfera Proximity Reader is ready for normal operation.

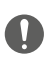

**The programming sequence must start within 30 seconds and must be carried out in one stage.**

<span id="page-17-0"></span>*User and installation manual*

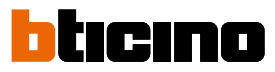

#### **Deleting passepartout badges**

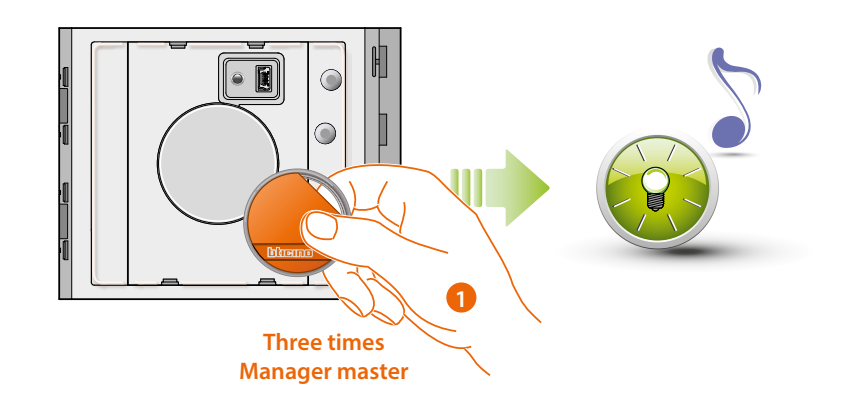

1. Move the **system management key card** close to the reader; The device emits a beep, and the green LED starts flashing. **Repeat the operation three times in succession.**

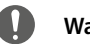

**Wait 5" between this operation and the next.**

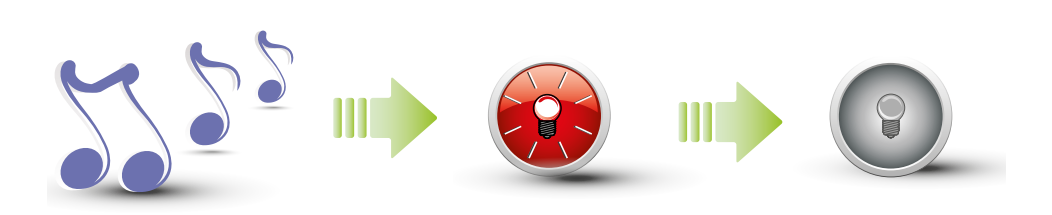

The device emits a long confirmation beep. The red LED flashes and then switches off to confirm that the deletion has been performed.

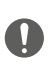

**The procedure will delete all the saved passpartout and apartment master badges. To only delete a specific badge use the TiSferaDesign software.**

#### <span id="page-18-1"></span><span id="page-18-0"></span>**Resident badge**

To access the programming of a "**RESIDENT**" badge a manager master badge or an apartment badge is necessary (depending on the mode used).

**By configuring the device with M=00, this can be associated with 5 badges per apartment.**

**By configuring the device with M=01, the master badge may be assigned to the apartment, and then use it to program the resident badges.**

The proximity reader will confirm that the badge has been accepted or deleted through audible signals and the switching on of the green LED. The transmission of an unrecognised badge, or a programming error (e.g. memory full or badge already used), will cause the interruption of the programming procedure. This interruption is confirmed by a long beep and the red LED coming on.

#### **New resident badge (M= 00)**

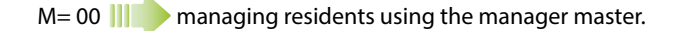

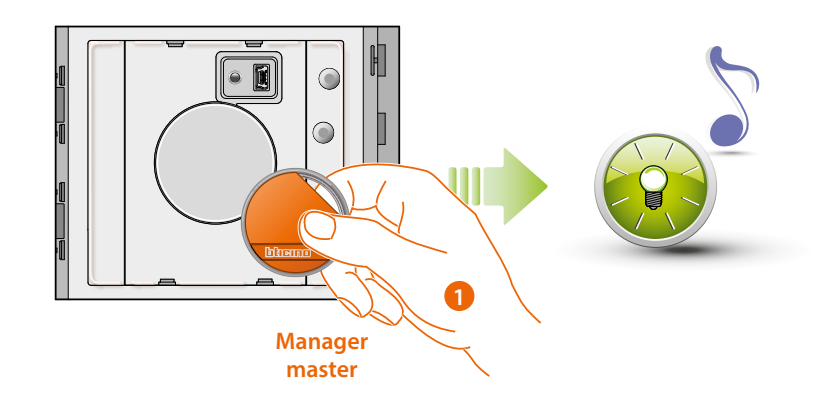

1. **Place a manager master badge close to the reader;** the reader emits a short beep and the green LED starts flashing. The programming procedure starts

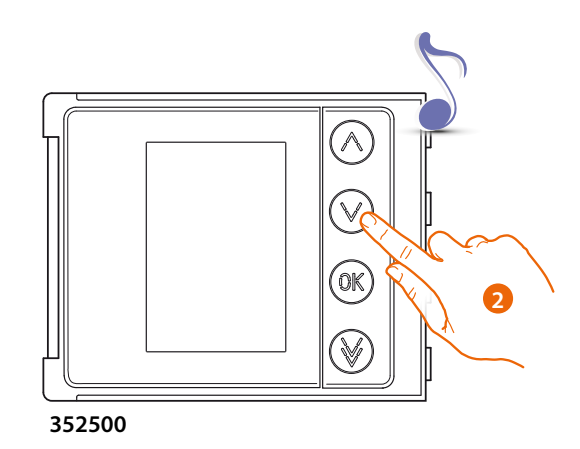

2. Using the keypad (352000, 352100) or display (352500) module, select the apartment to which to associate the resident key card; the reader will emit a beep to confirm.

*User and installation manual*

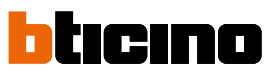

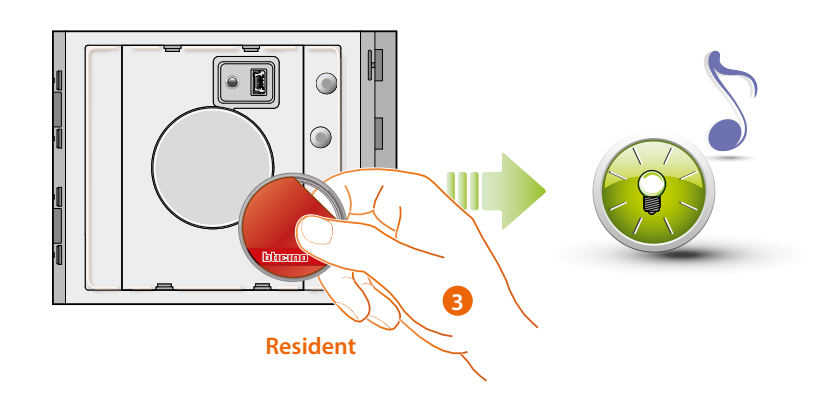

3. Move a new **resident key card** close to the reader for registration. The flashing of the green LED and a short beep confirm the registration of the new **resident key card.**

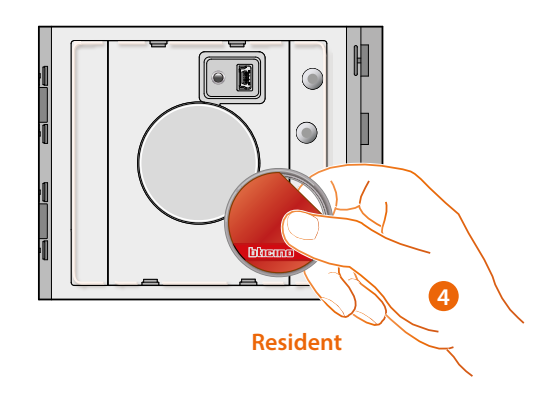

4. You can register more resident key cards (up to 5), one after the other.

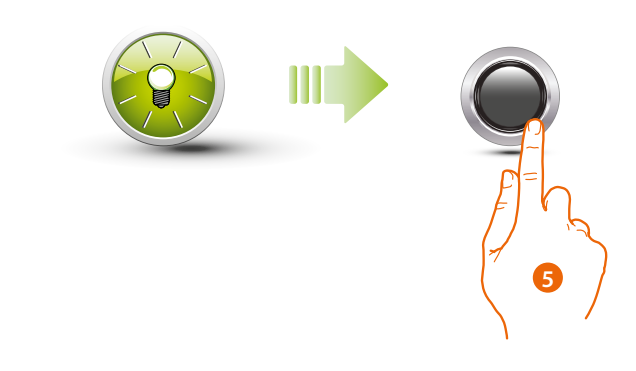

5. Press and quickly release the programming pushbutton, or wait 30 seconds to exit the programming procedure. A short beep and the switching off of the LED confirm that the programming sequence has

been completed. The Sfera Proximity Reader is ready for normal operation.

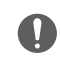

**The programming sequence must start within 30 seconds and must be carried out in one stage.**

#### <span id="page-20-0"></span>**Deleting resident badges (M=00)**

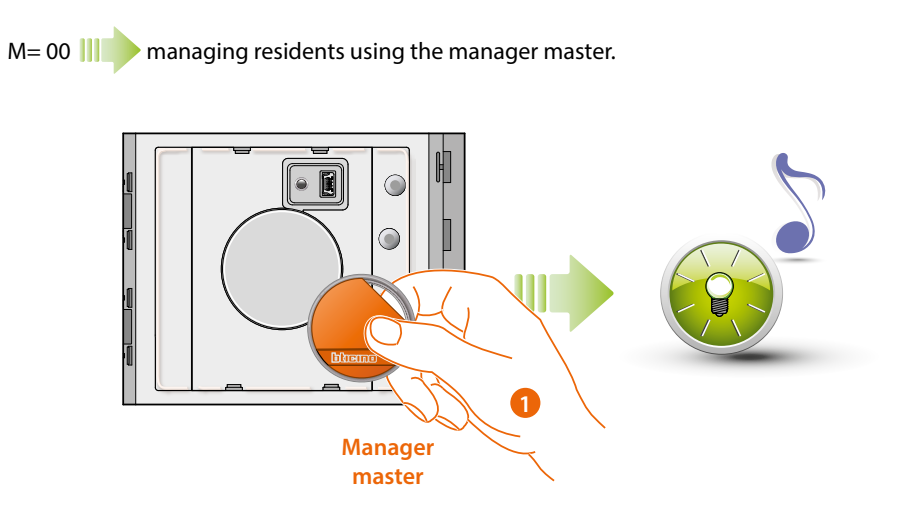

1. Move the **system management key card** close to the reader. The device emits a beep, and the green LED starts flashing.

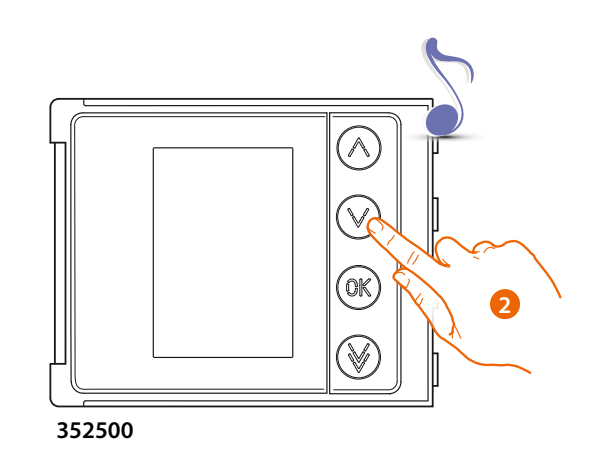

2. Using the keypad (352000, 352100) or display (352500) module, select the apartment to which to associate the resident key card; the reader will emit a beep to confirm.

*User and installation manual*

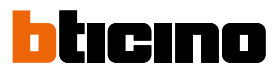

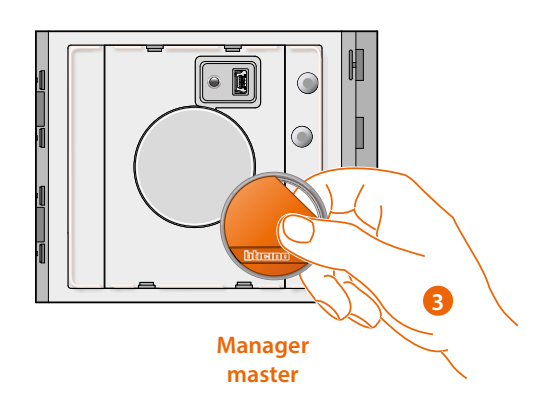

3. Use the previously used system management key card to confirm the cancellation.

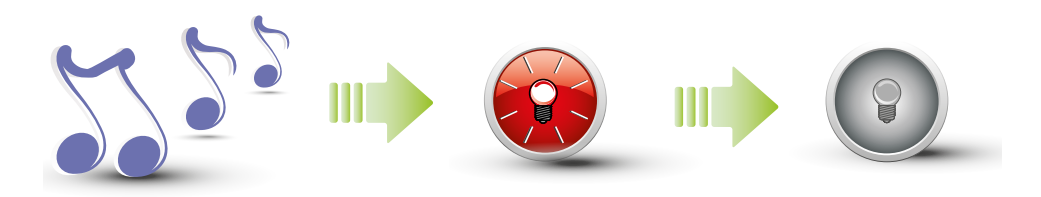

The device emits a long confirmation beep. The red LED flashes and then switches off to confirm that the deletion has been performed.

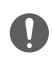

**The procedure will delete all the stored resident badges. To only delete a specific badge use the TiSferaDesign software.**

#### <span id="page-22-1"></span><span id="page-22-0"></span>**New apartment master badge (M= 01)**

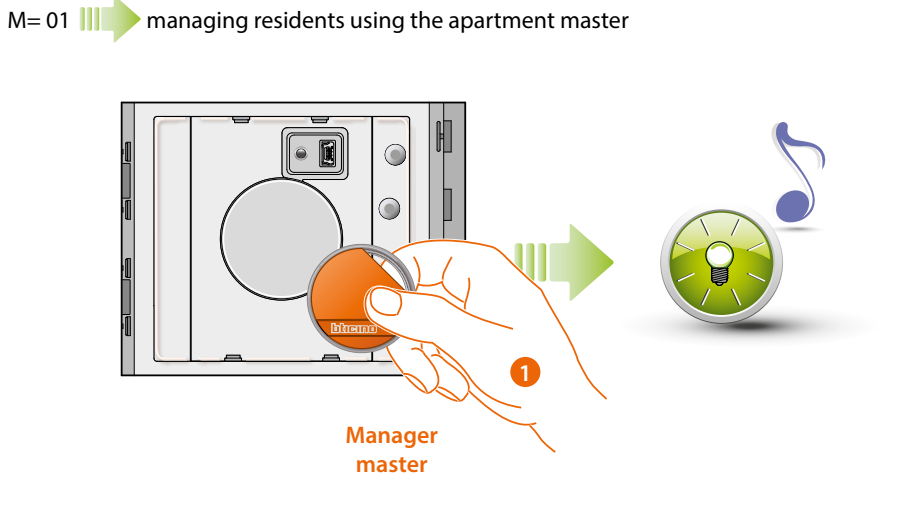

1. **Move the system management key card close to the reader**; the reader emits a short beep and the green LED starts flashing. The programming procedure starts.

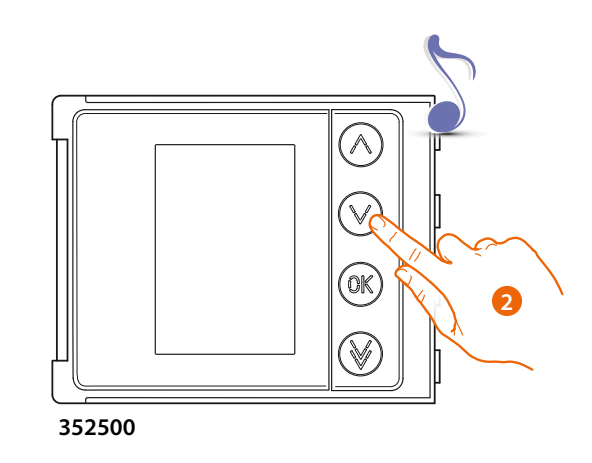

2. Using the keypad (352000, 352100) or display (352500) module, select the apartment to which to associate the resident key card; the reader will emit a beep to confirm.

*User and installation manual*

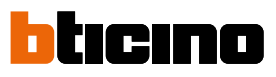

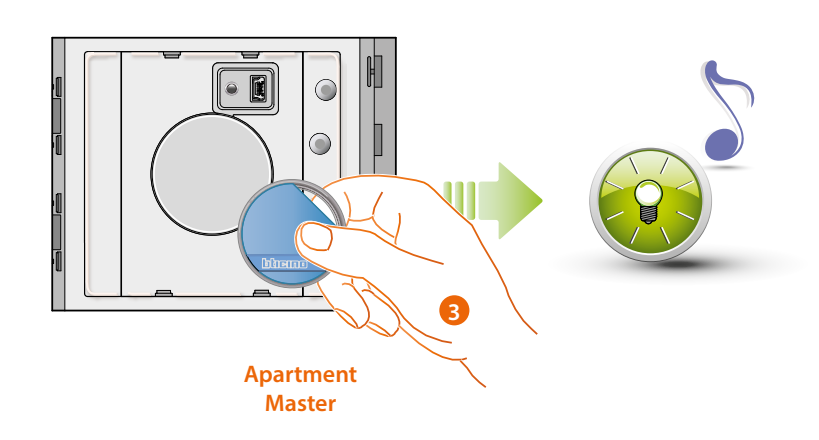

3. Move a new **apartment management key card** close to the reader for registration. The flashing of the green LED and a short beep confirm that the **apartment master** badge has been saved.

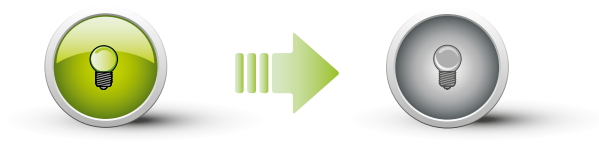

The green LED remains on for 2 seconds and then switches off.

A short beep and the switching off of the LED confirm that the programming sequence has been completed. The Sfera Proximity Reader is ready for normal operation.

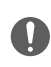

**The programming sequence must start within 30 seconds and must be carried out in one stage.**

#### **Deleting the apartment master badge (M=01)**

<span id="page-24-0"></span> $\blacklozenge$ 

 $M = 01$  **III** managing residents using the apartment master.

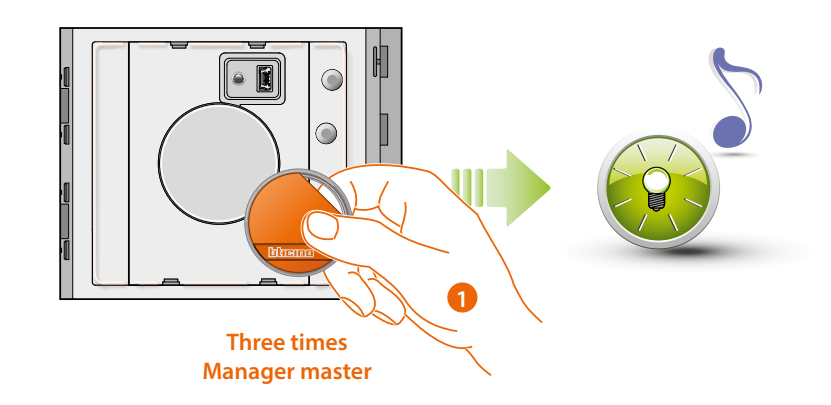

1. Move the **system management key card** close to the reader; the device emits a beep, and the green LED starts flashing. **Repeat the operation three times in succession.**

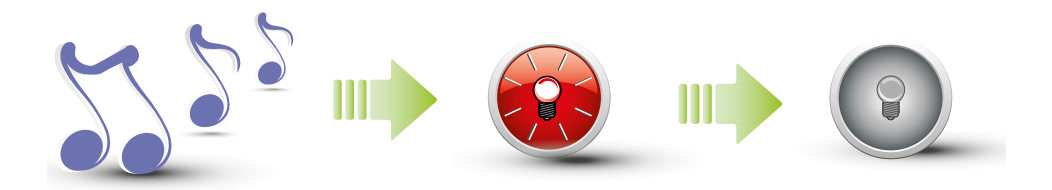

The device emits a long confirmation beep. The red LED flashes and then switches off to confirm that the deletion has been performed.

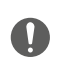

**The procedure will delete all the saved passpartout and apartment badges saved. To only delete a specific badge use the TiSferaDesign software.**

<span id="page-25-0"></span>*User and installation manual*

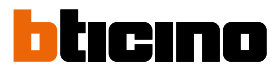

#### **New resident badge (M= 01)**

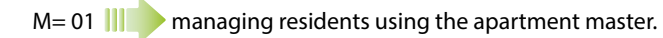

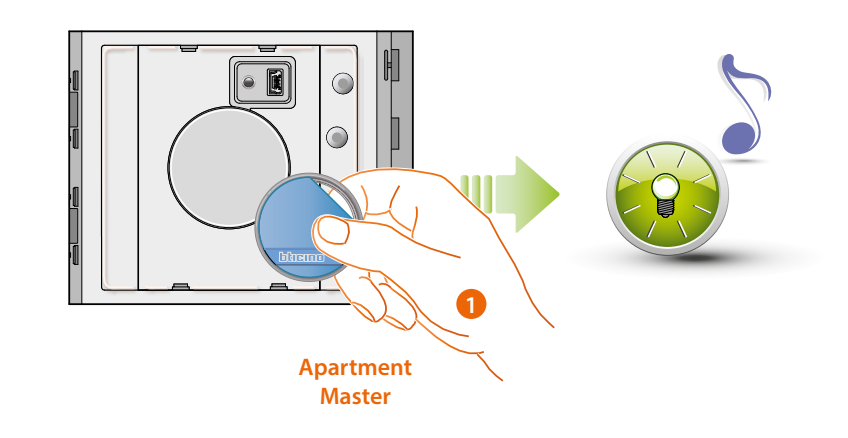

1. **Move the apartment management key card close to the reader;** the reader emits a short beep and the green LED starts flashing. The programming procedure starts.

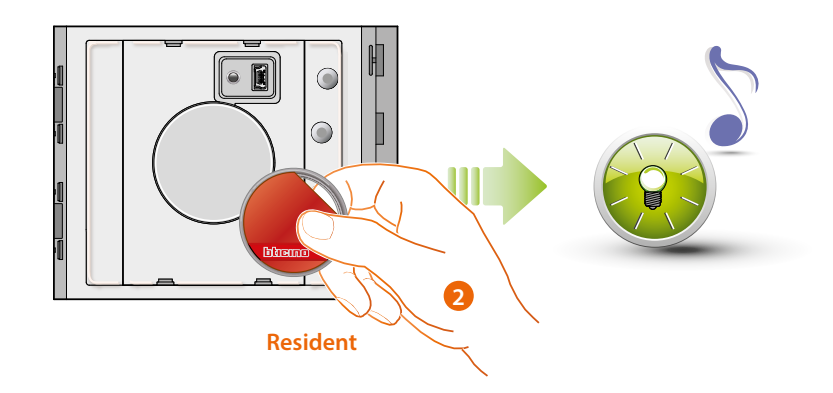

2. Move a new resident key card close to the reader for registration. The flashing of the green LED and a short beep confirm that the resident badge has been saved.

*User and installation manual*

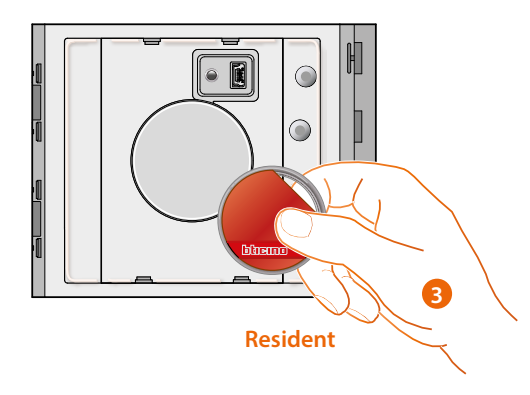

3. You can register more resident key cards (up to 5), one after the other.

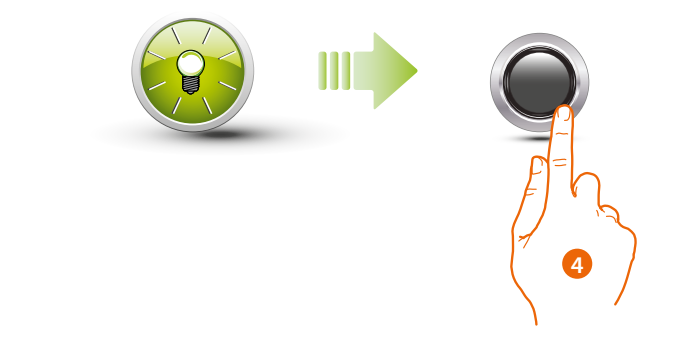

4. Press and quickly release the programming pushbutton, or wait 30 seconds to exit the programming procedure.

A short beep and the switching off of the LED confirm that the programming sequence has been completed. The Sfera Proximity Reader is ready for normal operation.

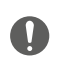

**The programming sequence must start within 30 seconds and must be carried out in one stage.**

<span id="page-27-0"></span>*User and installation manual*

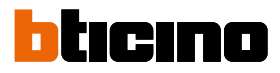

#### **Deleting resident badges (M=01)**

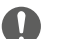

**Use the TiSferaDesign software to delete the resident key cards.**

#### **Reset**

If it is necessary to delete all previously saved badges, It is also possible to reset the Sfera Proximity Reader and delete all the previously set modules.

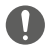

**Caution: disconnect the power supply (BUS).**

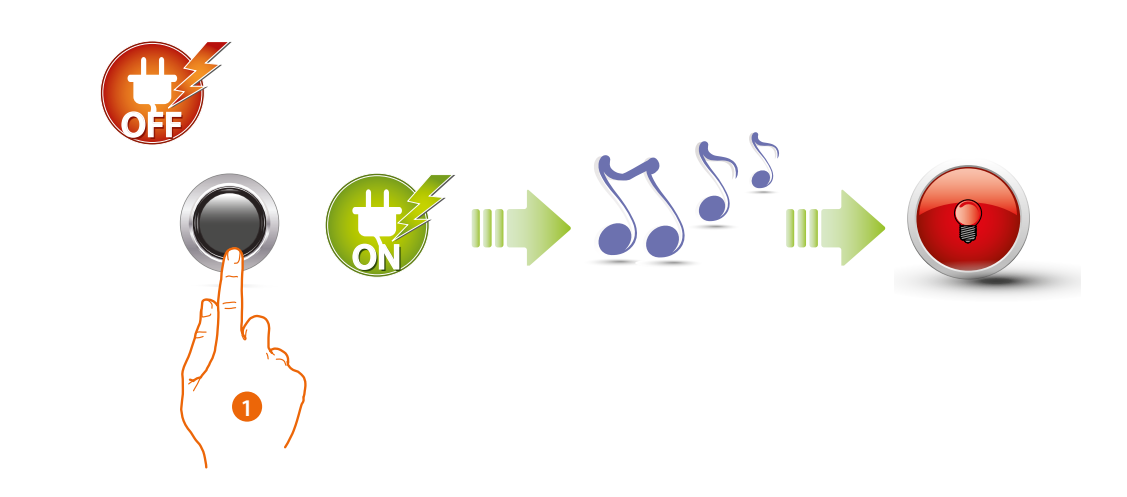

1. Disconnect the power supply (BUS), press and hold down the programming pushbutton and then reconnect the power supply. **Press and hold down the pushbutton until you hear an extended beep.**

The red LED comes on steady for 4 seconds.

### <span id="page-28-0"></span>**Configuration using the software**

#### <span id="page-28-1"></span>**Connection to the PC**

To transfer the configuration performed using the TiSferaDesign software, or to update the firmware, connect the Sfera Proximity Reader to the PC using a USB-miniUSB cable.

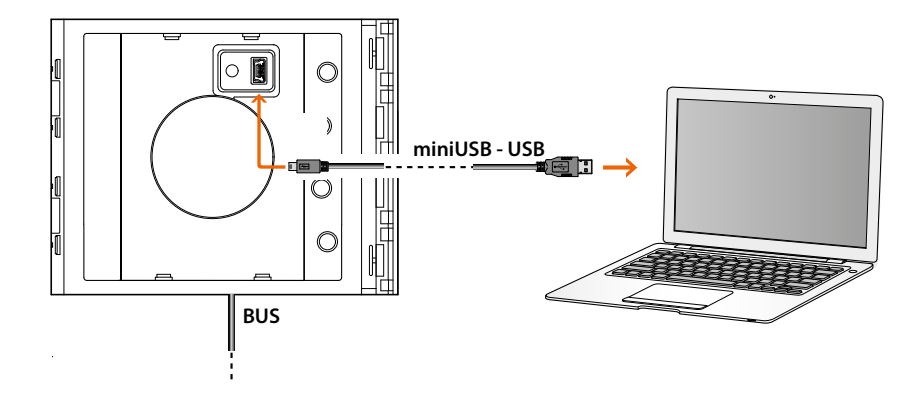

#### **When updating the software the device must be powered.**

The Sfera Proximity Reader connected using an USB cable is recognised by the PC as a virtual port (VIRTUAL COM).

**BTicino SpA Viale Borri, 231 21100 Varese www.bticino.com**